# Урок № 6

**Создание презентаций в Microsoft Power Point**

# **Структура интерфейса Microsoft PowerPoint**

**Microsoft PowerPoint** программа для создания , редактирования и просмотра **презентаций**. Презентация состоит из последовательности отдельных, взаимосвязанных кадров, называемых **слайдами.**

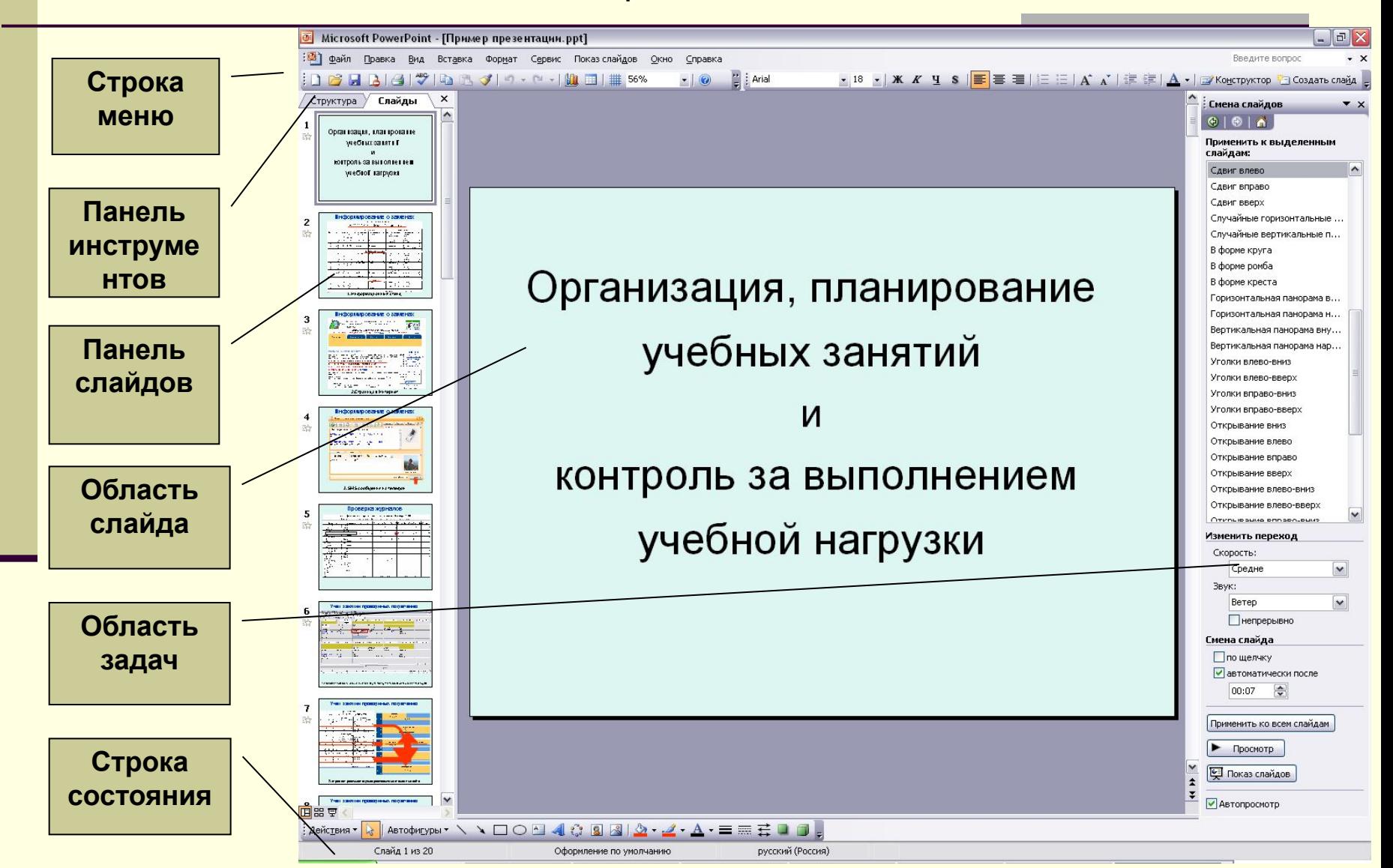

# **Способы отображения слайдов**

Меню Вид или пиктограммы в левом нижнем углу экрана

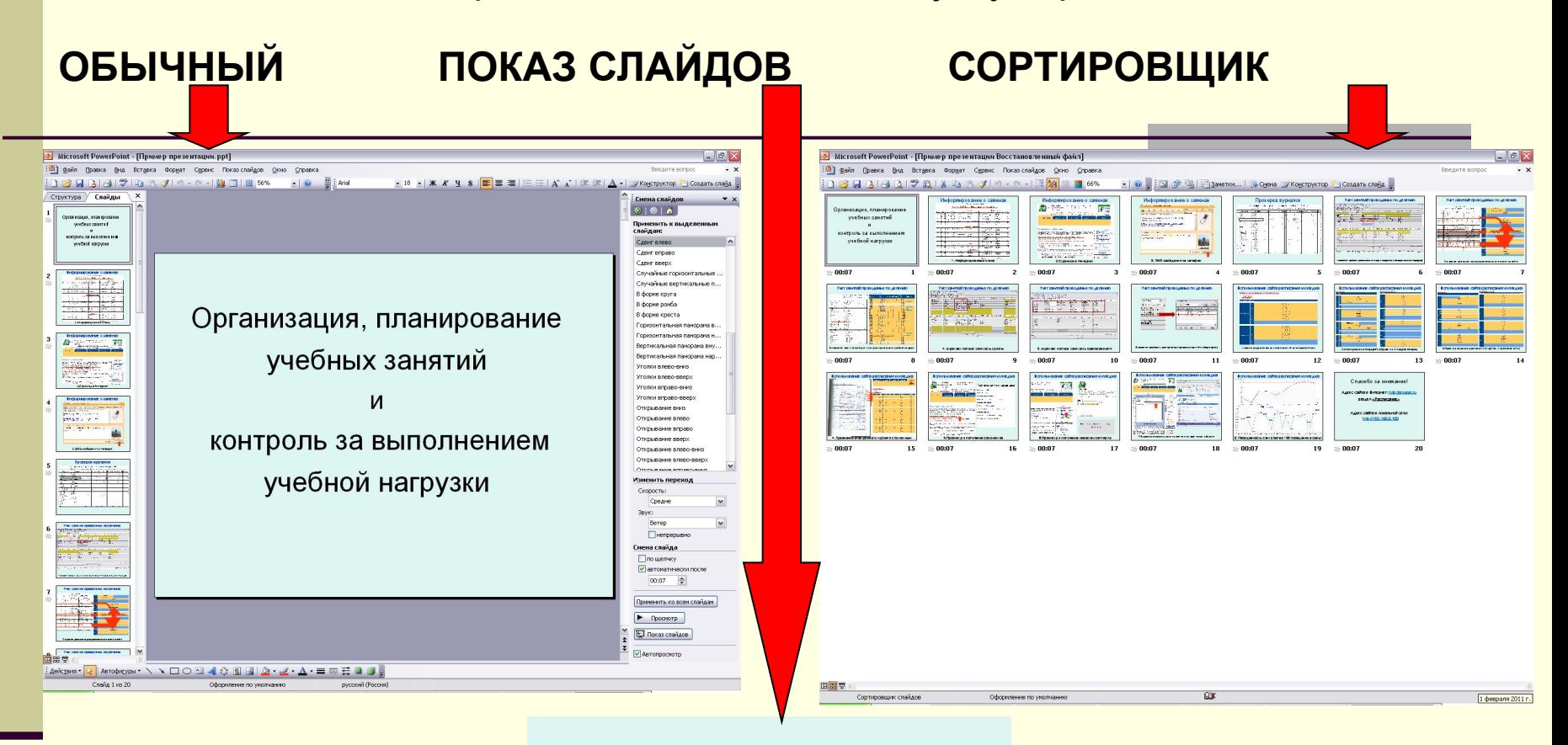

Организация, планирование учебных занятий

N

контроль за выполнением

учебной нагрузки

#### **Порядок создания презентации**

#### **Этапы создания презентации**

*(последовательность может быть изменена по желанию создателя)*

- 1. Выбор тематики презентации
- 2. Подбор материала (текст, фото, видео, аудио и т.д.)
- 3. Создание слайдов (выбор структуры, форматирование презентации) и наполнение их материалом
- 4. Выбор и настройка анимации объектов
- 5. Настройка смены слайдов
- 6. Показ слайдов
- 7. Публикация презентации

# **Операции со слайдами**

При открытии Microsoft PowerPoint открывается новая презентация с одним слайдом

# **Удаление слайда**

Для того чтобы удалить слайд или группу слайдов, необходимо выделить их и удалить, используя операцию «Удалить слайд» пункта меню «Правка» или операцию «Вырезать».

# **Дублирование слайда**

Для дублирования слайда выделите нужный слайд и выберите команду дублировать в контекстном меню пункта «Правка». Так же можно дублировать и группу слайдов.

### **Копирование слайда**

С помощью соответствующей команды копируйте нужный слайд. Для его вставки выделите слайд, за которым должен следовать скопированный слайд, а затем нажмите правую кнопку мыши и в контекстном меню выберите команду Вставить.

#### **Вставка нового слайда**

Откройте тот слайд, после которого Вы хотите вставить новый, и выполните команду Вставка - Создать слайд или воспользуйтесь пиктограммой, размещенной в панели Форматирование .

# **Форматирование слайдов**

Использование параметров форматирования значительно упрощает работу со слайдами

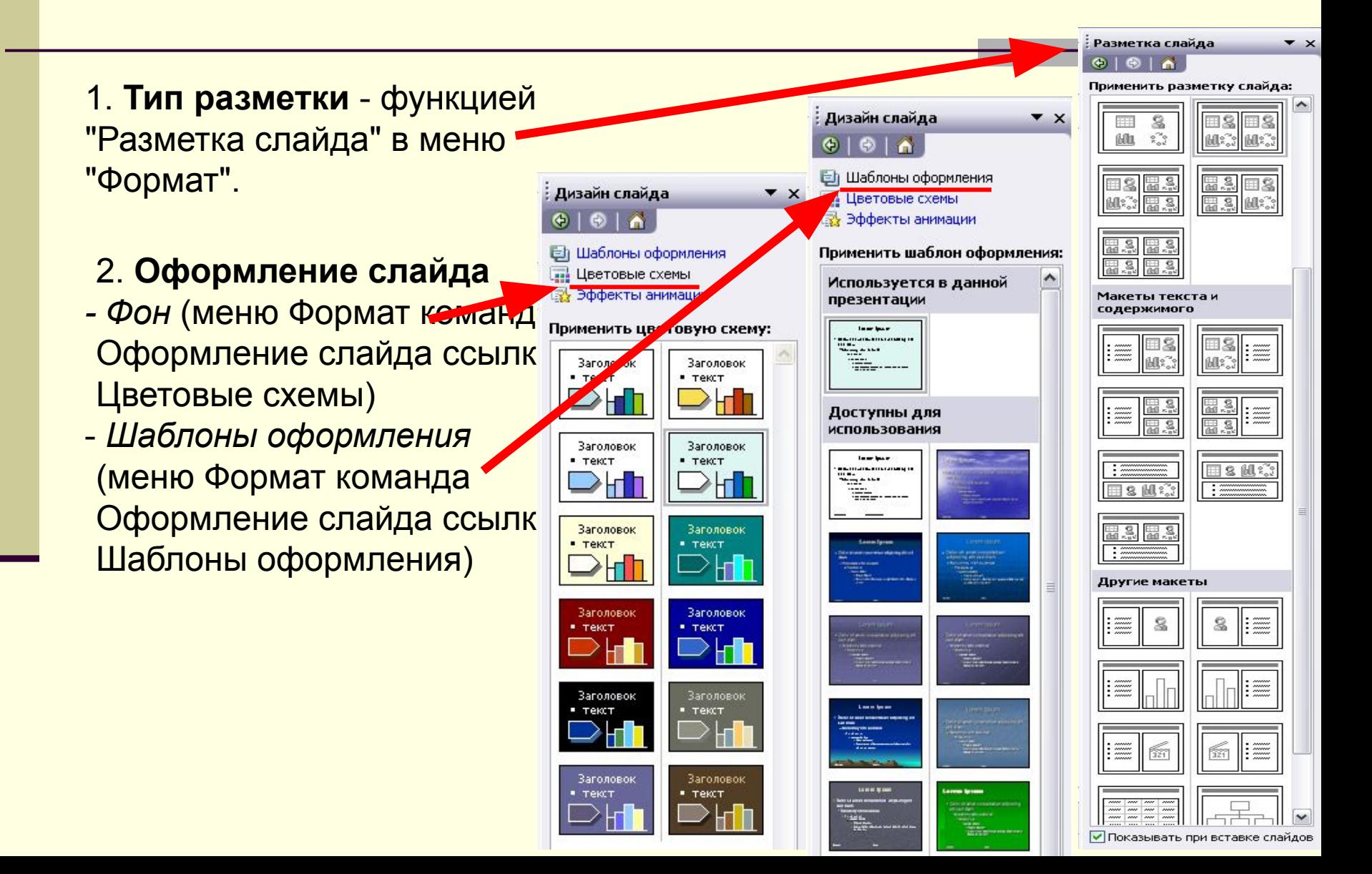

# **Объекты слайда**

Слайды, подготовленные средствами Microsoft PowerPoint, в сочетании с анимацией и интерактивными элементами обеспечивают качественно новый уровень предоставления информации.

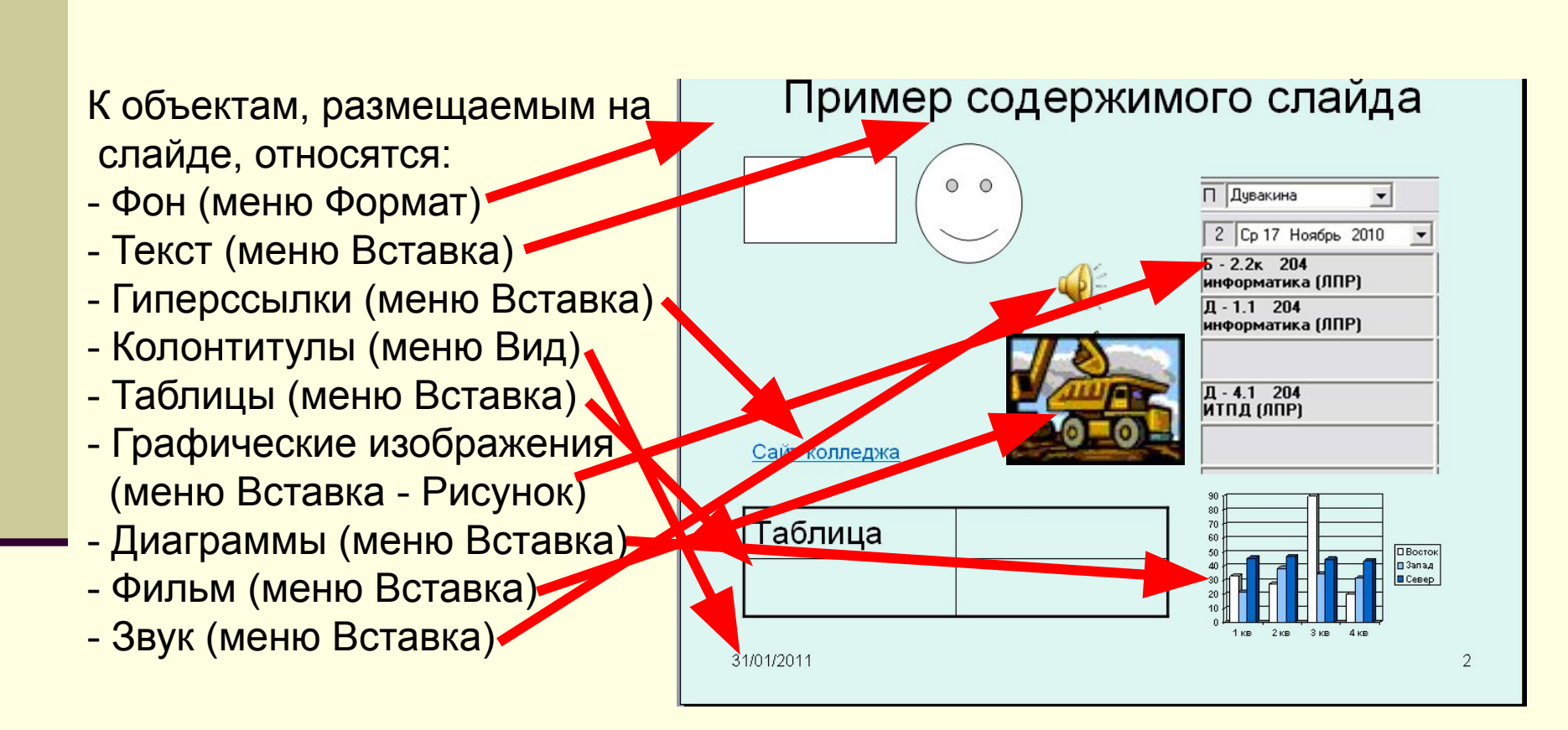

### **Коллекция клипов**

Коллекция клипов позволяет ускорить процесс поиска и наполнения слайдов мультимедийным материалом. Меню «Вставка» подменю «Фильм и звук»

#### **Последовательность поиска и выбора объектов:**

- **1.** Ввод образца поиска
- 2. Выбор коллекций (личные, Ms Office, Web-коллекции)
- 3. Выбор типа объекта (картинки, фото, фильм, звук)
- 4. Поиск объекта
- 5. Вставка в слайд (команда вставить)

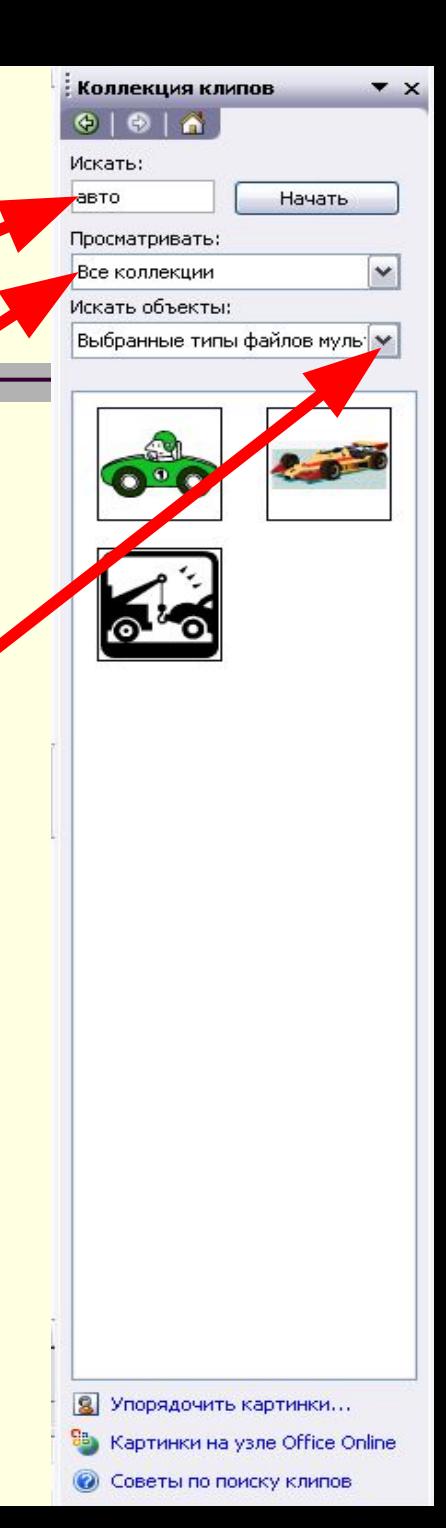

### **Анимация объектов**

**Анимация** - позволяет задать и настроить для текста и других объектов слайда один из встроенных анимационных эффектов PowerPoint, включающих как видео так и звуковые эффекты.Настройка анимации

 $\star$   $\times$ 

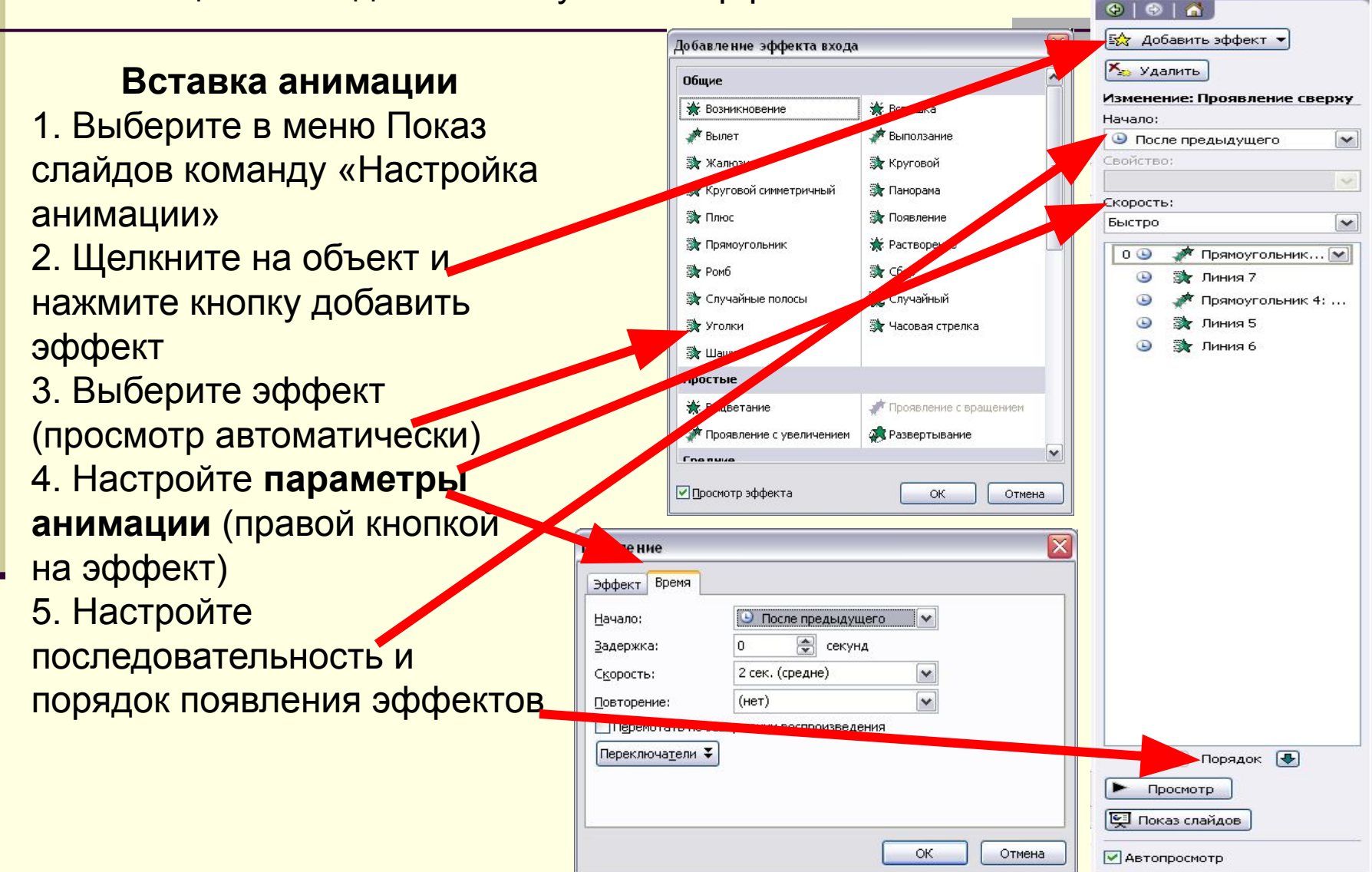

# **Смена слайдов**

**Сменой слайда** называется способ появления слайда во время показа слайдов. Возможен выбор из большого числа способов и изменение скорости смены слайда.

# **Настройка презентации**

- 1. Выберите в меню Показ слайдов команду «Настройка презентации» 2. Выберите в меню Показ слайдов команду «Смена слайда»
- Выбор перехода (просмотр происходит автоматически)
- Скорость перехода
- Звуковое сопровождение
- Порядок смены слайдов

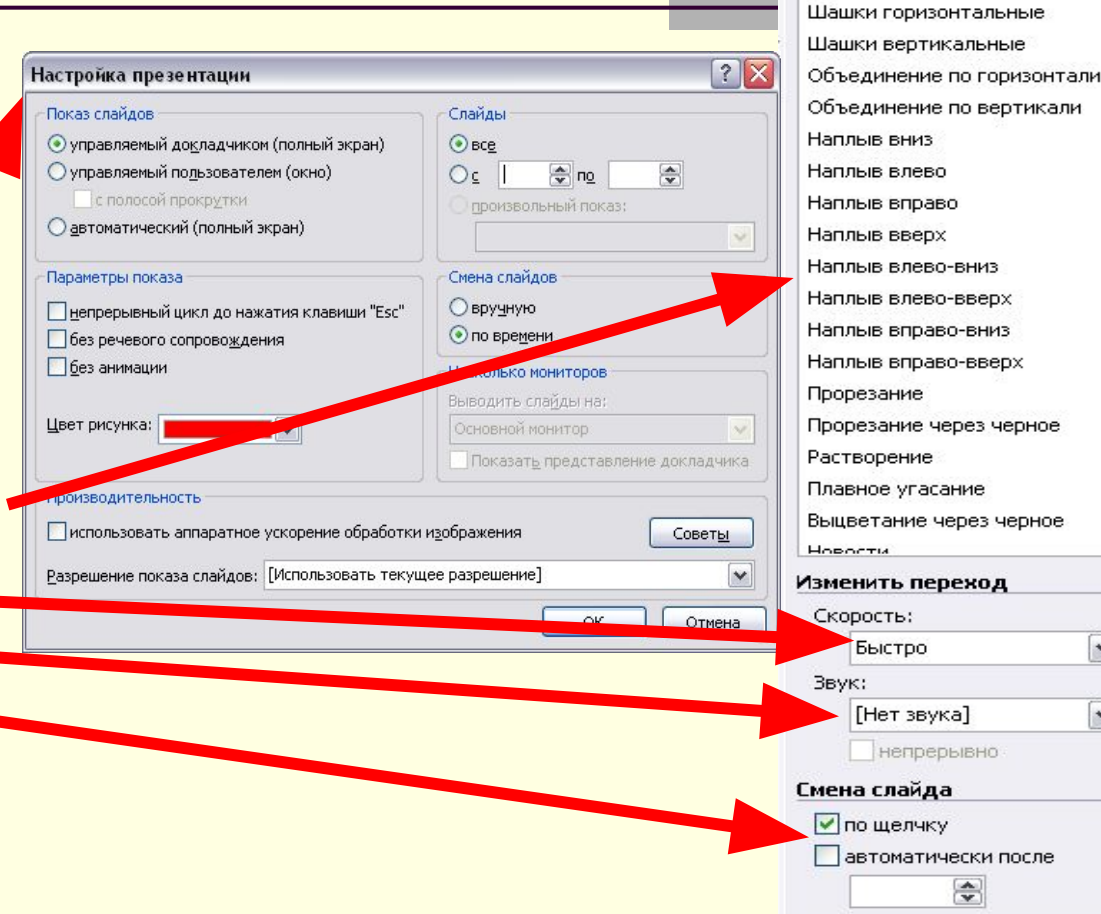

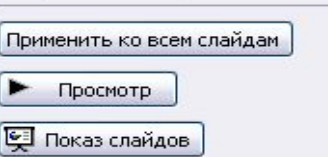

**И Автопросмотр** 

 $\vee$ 

 $\vee$ 

Смена слайдов  $G | G | A$ 

слайдам: Her

Применить к выделенным

Жалюзи горизонтальные Жалюзи вертикальные Прямоугольник внутрь Прямоугольник наружу

# **Настройка показа слайдов**

Настройка показа слайдов заключается в настройке времени показа и звукового сопровождения показа

#### **Настройка времени показа**

Выберите в меню Показ слайдов команду «Настройка времени» (автоматически начнется показ с записью времени показа слайда

#### **Звукозапись**

Выберите в меню Показ слайдов команду «Звукозапись»

- настройка параметров звукозаписи
- выбор слайдов со звуковым сопровождением

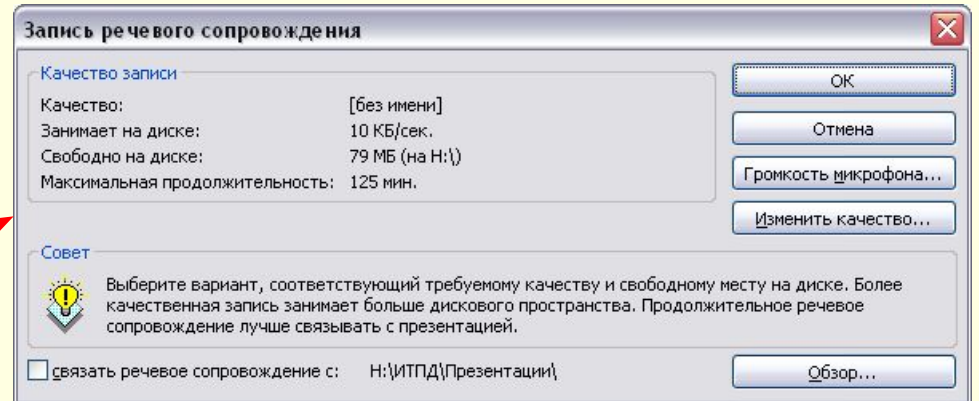

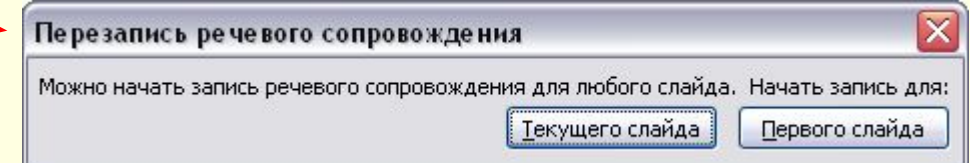

# **Показ слайдов**

Показ слайдов позволяет просматривать созданную презентацию на мониторе или другом оборудовании

#### **Способы показа**

- c первого слайда меню Показ слайдов команда Начать показ (F5) • с текущего слайда (Shift+F5)
- просмотр в окне

#### **Управляющие кнопки**

(левый нижний угол экрана)

- стрелка
- ручка
- фломастер
- выделение
- ластик

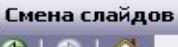

#### $G$  $A$

Применить к выделенным слайдам:

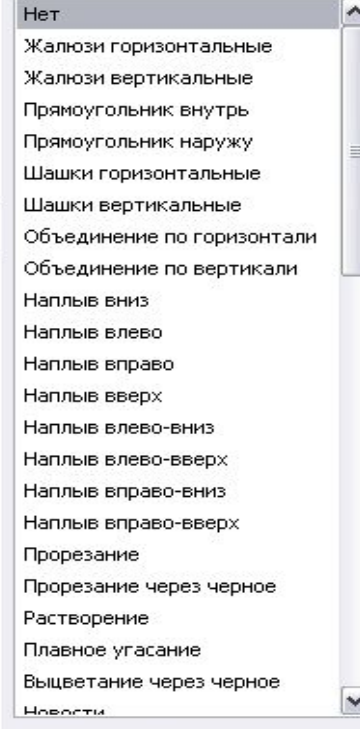

#### Изменить переход

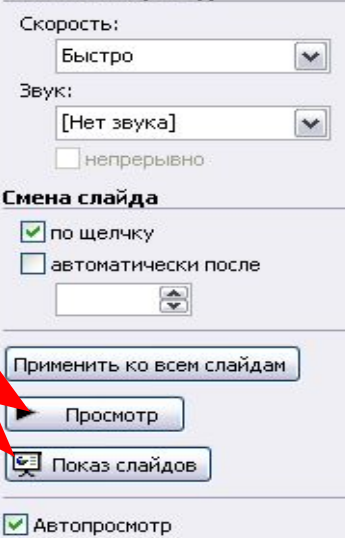

# **Публикация слайдов**

Microsoft PowerPoint позволяет создавать страницы для публикации в Интернет и упаковывать презентации для их переноса на другой компьютер

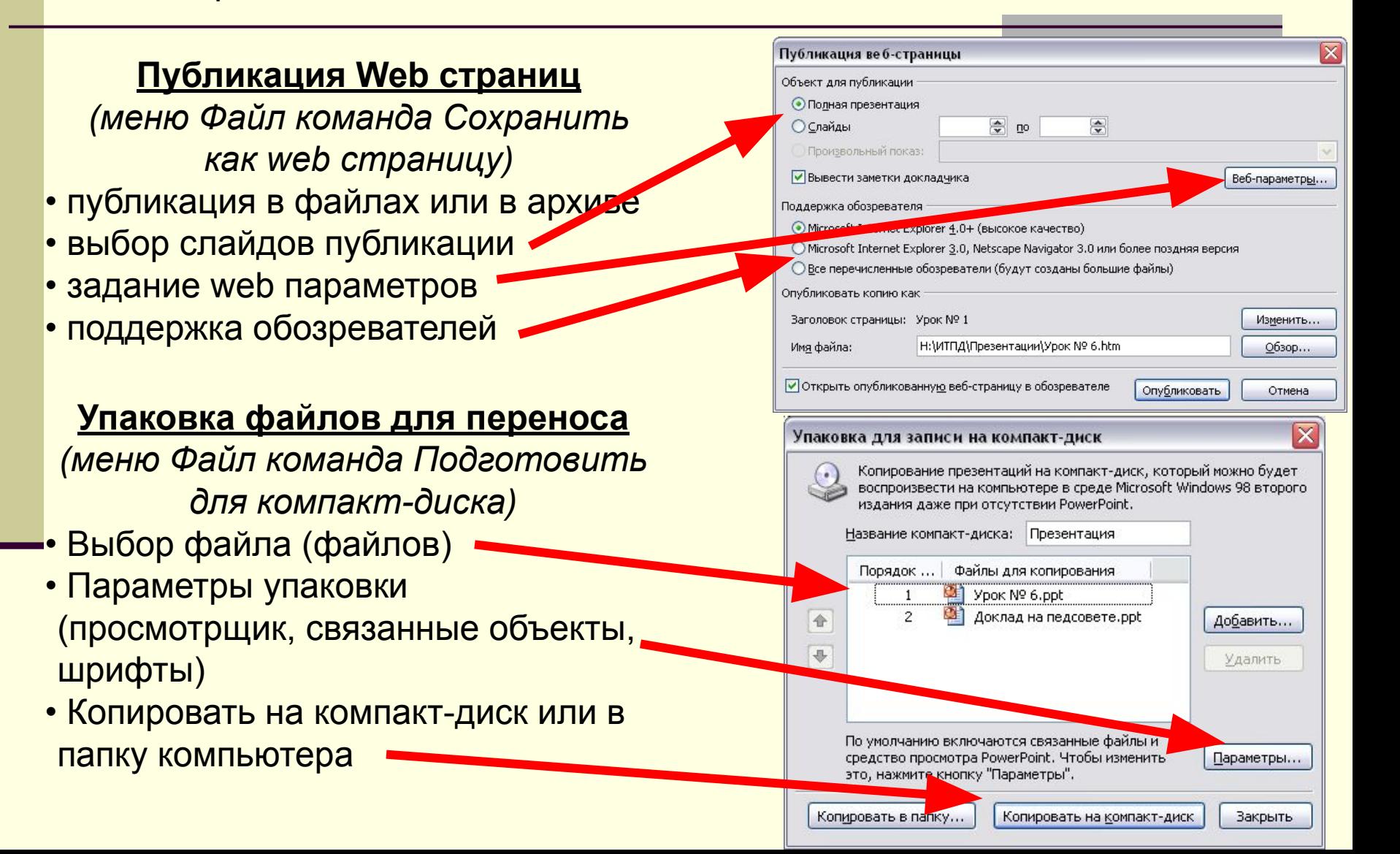